## Adding a Network Printer

- Start Button
- Devices and Printers
- Click Add a Printer on the top left

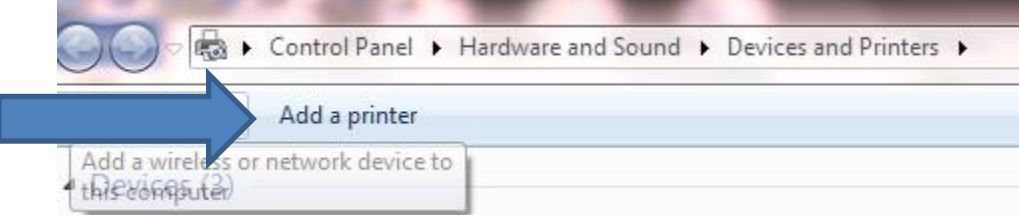

- Choose Add a network, wireless, or Bluetooth printer
- Double click on the teacher's name of the printer you would like to install.
- Press Next
- Decided if you want that printer to be your default printer, if not then uncheck the little box and click Finish.
- Repeat above steps for each printer you would like to install.